## **Instructions for making a Clipping Path in Photoshop.**

Start with a jpeg and crop it closely around the object. We want as little of the background as possible.

## **Making a selection in Photoshop: A. Using the Pen Tool to create a "Path" (open your path palette)**

This is much like Illustrator using Bezier points and handles. Click and drag each time to open up the handles, use option and command keys (I'm on a Mac) to manipulate and pull the path as close to the object as possible. Continue all the way around your object, when get to the end you started the curser turns into a little "O."

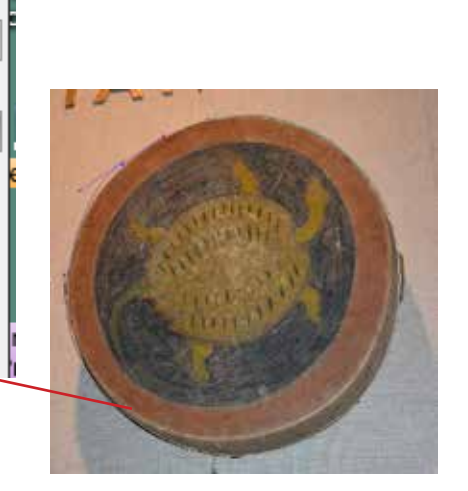

INDI

Ŋ ¥.  $\Delta$ T, I.

Ø,  $\equiv$ 

In the Path palette double click Work Path and name it Path 1 (default)

Click on the Path palette menu and go down to Clipping Path Note—if it's gray it means you have not named the path as in the step above.

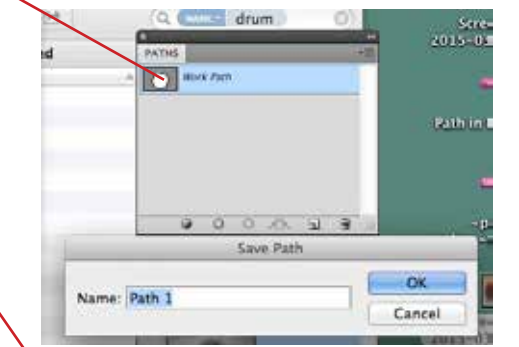

For flatness put in 5 and click OK. Path is made and converted to clipping path.

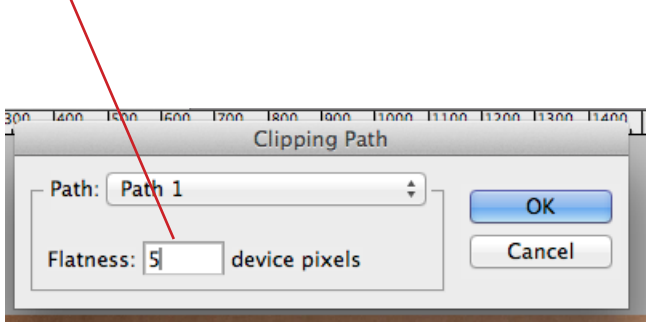

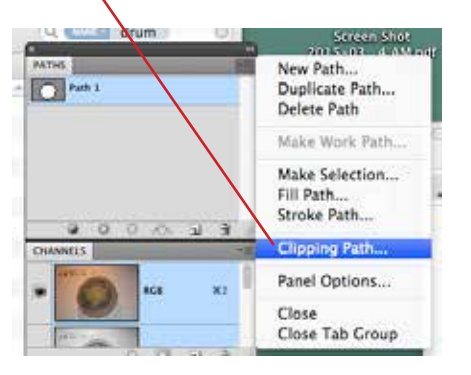

**md@markusdohner.com**

## **Making a selection in Photoshop, Continued: B. Using the Magic Wand Tool to create a Path.**

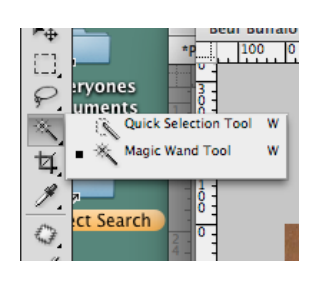

This works well when the object is shot on a smooth, solid background such as white or black.

Click on the background color and continue to add to the selection using the shift key.

With the Lasso tool combined with the-

shift or command key you can clean up the selection to where you want it.

Next step, go to Selection menu and pick Inverse.

Then go to Paths palette and click on the "Make work path from selection" icon

Name the Work Path and convert it to Clipping Path as you did in example **A**.

Also–another note–the name of the path has an outline font when it's converted to a clip path

You won't need to delete the background in Pshop–Vectorworks automatically does that.

## **Final step for either A or B**

Do a Save As and save image as a Photoshop EPS. See settings below. The EPS file is what I will import into my CAD program so it looks like this below.

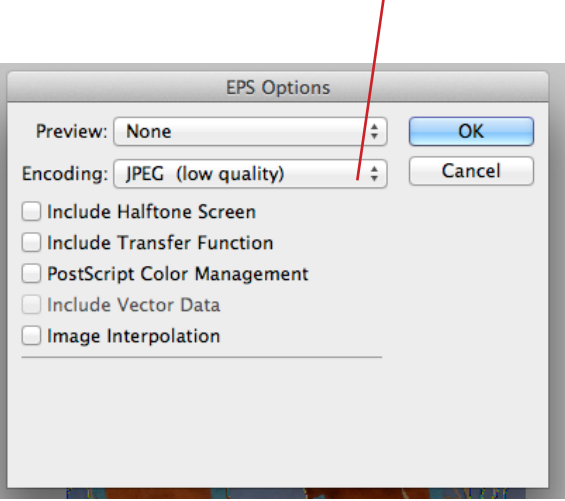

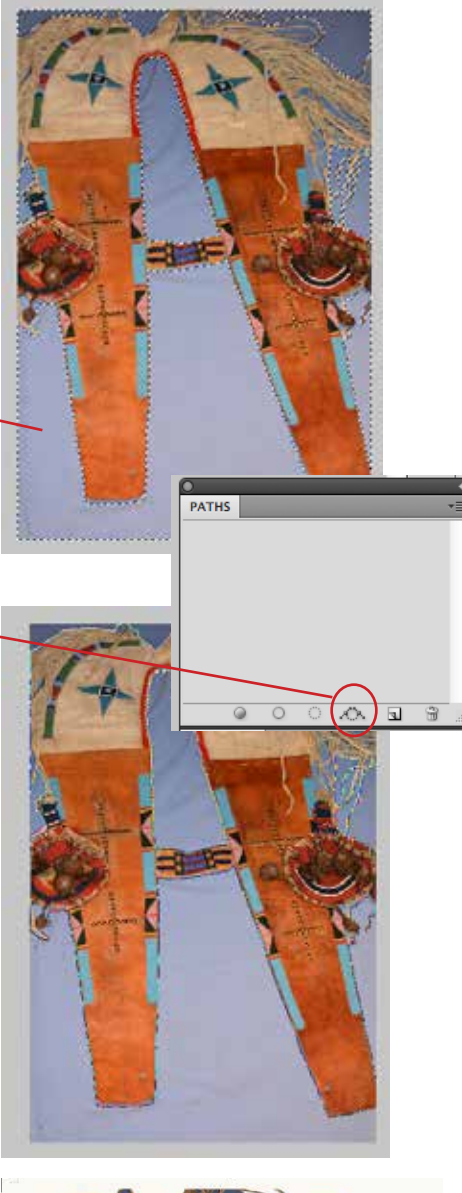

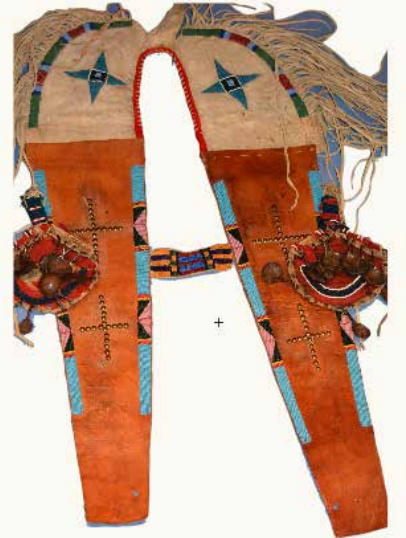

This is how the EPS will look in my CAD program--all knocked out!